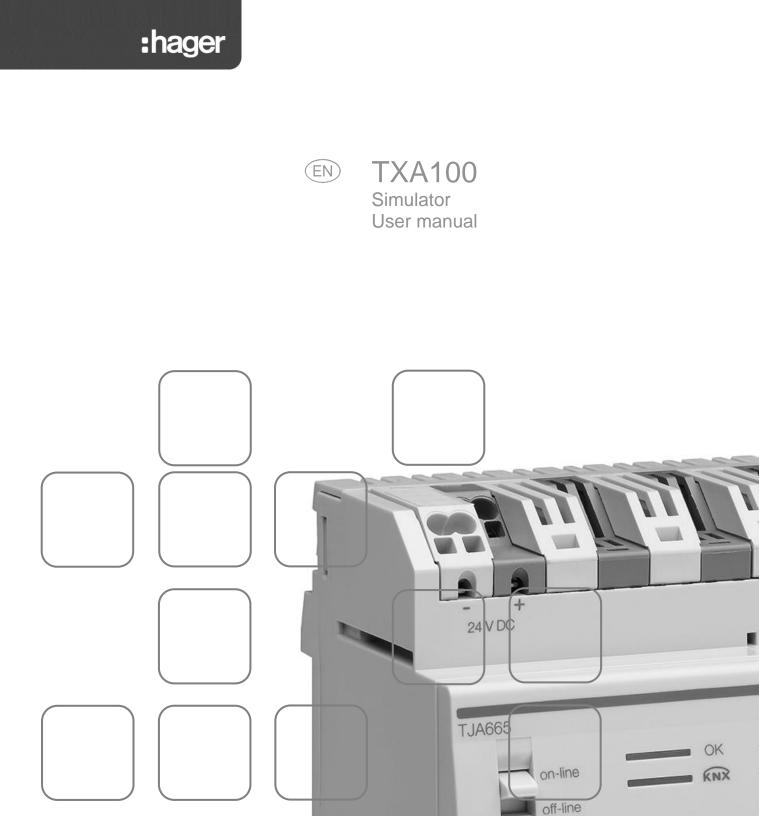

30 V DC BUS KNX

router

c€ 2

| 1.       | INTR | ODUCTION                                                  | 3  |
|----------|------|-----------------------------------------------------------|----|
| 2        | INST | ALLING THE SOFTWARE                                       | 3  |
| <u> </u> |      |                                                           |    |
|          | 2.1  | THE SERVER PROGRAM                                        | 4  |
|          | 2.2  | THE CLIENT PROGRAM                                        | 4  |
| 3.       | SIMU | ILATOR                                                    | 5  |
|          | 3.1  | TRAINER CONFIGURATION: CREATE A SIMULATED INSTALLATION    | 5  |
|          | 3.2  | USER CONFIGURATION: IMPORTING AN INSTALLATION TO SIMULATE | 8  |
|          | 3.3  | CHOOSING PRODUCTS                                         | 9  |
|          | 3.4  | CREATING AN INSTALLATION                                  | 10 |
|          |      | 3.4.1 product discovery                                   | 10 |
|          |      | 3.4.2 relearning an installation                          |    |
|          | 3.5  | OPERATING PRINCIPLE                                       | 12 |
|          |      | 3.5.1 For trainers                                        |    |
|          |      | 3.5.2 For installers                                      |    |
|          | 3.6  | SETUP MENU                                                | 14 |
|          |      | 3.6.1 PROFILE MANAGEMENT                                  |    |
|          |      | 3.6.2 SERVER CONFIGURATION                                |    |
|          |      | 3.6.2.1 KNX                                               |    |
|          |      | 3.6.2.2 Server options                                    |    |
|          |      | 3.6.2.3 Options du client                                 |    |

# 1. INTRODUCTION

The descriptions provided in this manual are intended to familiarise the installer with the configuration tool simulator provided by Hager.

The procedures described in this manual are intended to help the installer when installing and using this simulator.

The TXA100 simulator is a Windows application that can be installed on a desktop or laptop computer and is used for training, supporting and learning the configuration tool.

In addition to the simulator reproducing the configuration tool functions, it includes an additional simulator configuration part.

The two parts are:

- The **trainer configuration**, which is used to create a database from the saved files of existing installations containing products to simulate.
- The **user configuration**, which is used to define product lists that can be recognised when simulating installations.
- > Comment: For conventional use of the TXA100 configuration tool, please refer to the installer manual.

# 2. INSTALLING THE SOFTWARE

The software can be installed on PCs with the following configuration:

- 32 or 64-bit versions of the Microsoft Windows XP SP3, Windows Vista, Windows 7, 8 or 10 operating systems.
- Java, version 7.0 or above.

The installation file is available from the Hager customer support centre.

To install the TXA100 simulator software:

- Unzip the 'SimulationInstaller.zip' file
- Run the 'SimulationInstaller.exe' setup program
- Select the 'My Documents' directory during installation.

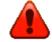

Do not install the software in the default directory or on the Windows desktop.

- When the installation finishes, two additional icons will appear on the desktop:

The Server Program

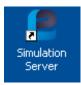

#### The Client Program

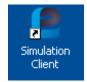

# 2.1 THE SERVER PROGRAM

- Click the server icon to run the program

A window appears indicating that the server program has started correctly:

| 2 TXA100 Simulator              |          |
|---------------------------------|----------|
| Server is starting, please wait | <u>^</u> |
| Server is started.              | =        |
|                                 |          |
|                                 |          |
|                                 |          |
|                                 |          |
|                                 |          |
|                                 |          |
|                                 |          |
|                                 |          |
|                                 |          |
|                                 | -        |

# 2.2 THE CLIENT PROGRAM

- Click the client icon to run the program

A window appears showing the general configuration tool screen:

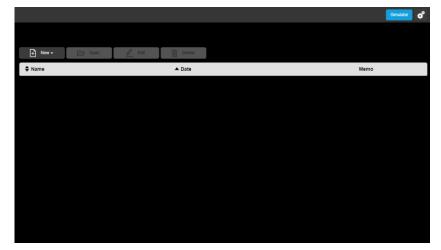

Comment: The server can be reached by entering the following address into a web browser: http://localhost:8080/rootapp/index.html.

# 3. SIMULATOR

This part is used to create a database from the saved file of an existing installation containing the products to simulate and to define the list of products that will be recognised when simulating an installation.

|         |           |        |        |  |      | Simulator | ¢, |
|---------|-----------|--------|--------|--|------|-----------|----|
|         |           |        |        |  |      |           |    |
| + New - | Dpen Open | 🖉 Edit | Delete |  |      |           |    |
| Name    |           |        | ▲ Date |  | Memo |           |    |
|         |           |        |        |  |      |           |    |
|         |           |        |        |  |      |           |    |
|         |           |        |        |  |      |           |    |
|         |           |        |        |  |      |           |    |
|         |           |        |        |  |      |           |    |
|         |           |        |        |  |      |           |    |
|         |           |        |        |  |      |           |    |
|         |           |        |        |  |      |           |    |
|         |           |        |        |  |      |           |    |
|         |           |        |        |  |      |           |    |
|         |           |        |        |  |      |           |    |

To configure the simulator, click **Simulator**.

# 3.1 TRAINER CONFIGURATION: CREATE A SIMULATED INSTALLATION

Before you can create a simulation, you must load the saved file of the desired installation.

| Simulator                                    |                          |  |  |
|----------------------------------------------|--------------------------|--|--|
| Name of the current simulated installation S | Select a file            |  |  |
| Import an installation for simulation Create | a simulated installation |  |  |
| No product present in the simulated installa | tion                     |  |  |
|                                              | Close                    |  |  |
|                                              | Close                    |  |  |

- Click Create a simulated installation.

| Create a simulated installation                                                                  |        |       |  |  |
|--------------------------------------------------------------------------------------------------|--------|-------|--|--|
| Creation of a simulation out of an installation file                                             |        |       |  |  |
| This operation creates a virtual instalallation identical to the installation of the saved file. |        |       |  |  |
| This operation may last several minutes                                                          |        |       |  |  |
| Choose a file                                                                                    |        |       |  |  |
|                                                                                                  | Br     | rowse |  |  |
|                                                                                                  |        |       |  |  |
| Import                                                                                           | Cancel |       |  |  |
|                                                                                                  |        |       |  |  |

- Click **Browse** to select the installation file to import.

#### A window appears:

| Image: Comparison of the second second s |                     |          |                      |  |
|----------------------------------------------------------------------------------------------------|---------------------|----------|----------------------|--|
| Organize 🔻 New folder                                                                                                    |                     |          | := (                 |  |
| Documents library<br>Downloads                                                                                                    |                     |          | Arrange by: Folder 🔻 |  |
| Name                                                                                                    | Date modified       | Туре     | Size                 |  |
| Installation - 01 - 2000-01-03_07-07.t                                                                                                    | xa 05/07/2017 17:20 | TXA File | 20 KB                |  |
|                                                                                                    |                     |          |                      |  |
|                                                                                                    |                     |          |                      |  |
|                                                                                                    |                     |          |                      |  |
|                                                                                                    |                     |          |                      |  |
|                                                                                                    |                     |          |                      |  |
|                                                                                                    |                     |          |                      |  |

Select the desired installation file and click **Open.** 

| Create a simulated installation                                                               |        |  |  |  |  |
|-----------------------------------------------------------------------------------------------|--------|--|--|--|--|
| Creation of a simulation out of an installation file                                          |        |  |  |  |  |
| This operation creates a virtual instalallation identical to the installation of the saved fi |        |  |  |  |  |
| This operation may last several minutes                                                       |        |  |  |  |  |
| Installation - 01 - 2000-01-03_07-07.txa                                                      |        |  |  |  |  |
|                                                                                               | Browse |  |  |  |  |
|                                                                                               |        |  |  |  |  |
| Import Cancel                                                                                 |        |  |  |  |  |

Once the file is selected, click Import.

A window appears:

| Confirmation | I.                          |                               |  |
|--------------|-----------------------------|-------------------------------|--|
|              | Do you want to reset the ir | stallation in factory status? |  |
|              |                             |                               |  |
|              | Yes                         | No                            |  |
|              |                             |                               |  |

- Select **Yes** to reset all the products in the installation to factory defaults. This operation is necessary to allow the products to be discovered when new installations are created.
- Select **No** to keep the installation product settings. This operation is used to create a new relearning installation.

For more information, please refer to chapter 3.4 Creating an installation

#### A window appears:

| Confirmation          | 1   |    |  |
|-----------------------|-----|----|--|
| Save this simulation? |     |    |  |
|                       |     |    |  |
|                       | Yes | No |  |
|                       |     |    |  |

- Select Yes to save the simulation

A window appears:

| 📀 Save As                          |                  |           | <b>×</b>             |
|------------------------------------|------------------|-----------|----------------------|
| 🚱 🔍 🗣 🖡 🕨 Libraries 🕨 Documents 🕨  | Downloads        | ✓ 4 Sec   | arch Downloads       |
| Organize 🔻 New folder              |                  |           | := • 🔞               |
| Documents library<br>Downloads     |                  |           | Arrange by: Folder 🔻 |
| Name                               | Date modified    | Туре      | Size                 |
| SimulationData.sbus                | 24/08/2017 17:12 | SBUS File | 4 KB                 |
|                                    |                  |           |                      |
| File name: SimulationData.sbus     |                  |           | •                    |
| Save as type: Fichier SBUS (.sbus) |                  |           | •                    |
| ) Hide Folders                     |                  |           | Save Cancel          |

- Enter a new name or use the default name.
- Click Save.
- Archive the backed up file.

#### > Note :

The file management window may not appear. In this case, the file is directly generated with the default name in the downloading directory in your web browser. For this window to appear, refer to your web browser settings in the Downloading tab.

# 3.2 USER CONFIGURATION: IMPORTING AN INSTALLATION TO SIMULATE

This part is used to choose the desired simulation.

| Simulator                                                             |  |  |  |
|-----------------------------------------------------------------------|--|--|--|
| Name of the current simulated installation Select a file              |  |  |  |
| Import an installation for simulation Create a simulated installation |  |  |  |
| No product present in the simulated installation                      |  |  |  |
| Close                                                                 |  |  |  |

- Click Import an installation for simulation.

| Import an installation for simulation | $\times$ |        |
|---------------------------------------|----------|--------|
| Choose a file                         |          |        |
|                                       | (        | Browse |
| Import                                | Cancel   |        |
|                                       |          |        |

- Click **Browse** to choose the installation file to simulate.

#### A window appears:

| ) Open<br>G ⊂ ↓ Libraries → Document: | s      Downloads | • 4 <del>3</del> | Search Downloads     |
|---------------------------------------|------------------|------------------|----------------------|
| Organize 🔻 New folder                 |                  |                  | !≡ ▼ 🗐 (             |
| Documents library                     |                  |                  | Arrange by: Folder 🔻 |
| Name                                  | Date modified    | Туре             | Size                 |
| SimulationData.sbus                   | 24/08/2017 17:12 | SBUS File        | 4 KB                 |
|                                       |                  |                  |                      |
| File name:                            |                  | •                | Fichier SBUS (.sbus) |
|                                       |                  | (                | Open 😽 Cancel        |

- Select the desired simulation file and click **Open**.

#### 3.3 CHOOSING PRODUCTS

Once the installation to simulate has been created, products can be deselected to prevent them from appearing during discovery in future installations.

| Simulator                                                                                       | > |
|-------------------------------------------------------------------------------------------------|---|
| Name of the current simulated installation Installation - 01 - 2000-01-03_07-07 txa             |   |
| Import an installation for simulation Create a simulated installation                           |   |
| Products present in the simulated installation                                                  |   |
| 1 7 Products                                                                                    |   |
| TXA610 - 1 - Output 10 -fold<br>Product in factory status                                       | • |
| TXA624C - 1 - Output device for 4 shutters/blinds 230V-<br>Product in factory status            | • |
| TXA663A - 1 - 3-fold dimming actuator 300W, universal<br>Product in factory status              | • |
| TXE530 - 1 - GPS Weather station Product in factory status                                      | • |
| WST302 - 1 - SystolEssensya push-button KNX 2gang<br>Product in factory status                  |   |
| WST316 - 1 - SystolEssensya push-button KNX 6gang, with LED<br>Product in factory status        | • |
| WST324 - 1 - SystolEssensya push-button KNX 4gang, with LED and IR<br>Product in factory status |   |
|                                                                                                 |   |
|                                                                                                 |   |
| Close                                                                                           |   |
|                                                                                                 |   |

# - Click to select or deselect products.

| Simulator                                                                                       | × |
|-------------------------------------------------------------------------------------------------|---|
| Name of the current simulated installation Installation - 01 - 2000-01-03_07-07.txa             |   |
|                                                                                                 |   |
| Import an installation for simulation Create a simulated installation                           |   |
|                                                                                                 |   |
| Products present in the simulated installation                                                  |   |
| 🗇 7 Products                                                                                    |   |
| TXA610 - 1 - Output 10 -fold Product in factory status                                          |   |
| TXA624C - 1 - Output device for 4 shutters/blinds 230V-<br>Product in factory status            |   |
| TXA663A - 1 - 3-fold dimming actuator 300W, universal Product in factory status                 |   |
| TXE530 - 1 - GPS Weather station Product in factory status                                      |   |
| WST302 - 1 - SystorEssensya push-button KNX 2gang<br>Product in factory status                  |   |
| WST316 - 1 - Systo/Essensya push-button KNX 6gang, with LED<br>Product in factory status        |   |
| WST324 - 1 - SystorEssensya push-button KNX 4gang, with LED and IR<br>Product in factory status |   |
|                                                                                                 |   |
|                                                                                                 |   |
| Close                                                                                           |   |

symbol indicates that the product has not been selected. The

# 3.4 CREATING AN INSTALLATION

There are 2 ways to create an application:

- By discovering products
- By relearning an installation.

#### 3.4.1 PRODUCT DISCOVERY

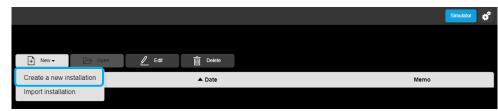

- Click Create a new installation from the main menu.
- Enter the name of the installation and the other data
- Open the newly-created installation.

When the new installation opens, a window appears:

| Information |                     |                         |  |
|-------------|---------------------|-------------------------|--|
|             | No product is prese | ent in the installation |  |
|             | Start discovery     | Close                   |  |
|             |                     |                         |  |

#### - Click Start discovery

The program recognises the products and creates the installation.

Comment: To allow products to be recognised, the product settings must be reset to factory status when the simulation is created (chapter 3.1).

### 3.4.2 RELEARNING AN INSTALLATION

|                           |                 | Simulator 🧳 |
|---------------------------|-----------------|-------------|
|                           |                 |             |
| + New - 🕞 Open            | 🖉 Edit 📺 Delete |             |
| Create a new installation | ▲ Date          | Memo        |
| Import installation       |                 |             |

- Click **Create a new installation** from the main menu.
- Enter the name of the installation and the other data
- Open the newly-created installation.

When the new installation opens, a window appears:

| Information |                     |                        |  |
|-------------|---------------------|------------------------|--|
|             | No product is prese | nt in the installation |  |
|             |                     |                        |  |
|             | Start discovery     | Close                  |  |
|             |                     |                        |  |

- Click Close
- Click the Detail tab

| Installations                                                                                                    | Detail Products  | - Channels | O Location                                                                                  | Simulator 🔸 🖹 | * |
|----------------------------------------------------------------------------------------------------|------------------|------------|---------------------------------------------------------------------------------------------|---------------|---|
| Installation - 01     Manage      Export      Export      Relearn installation                                                                                      | Contents         |            | A                                                                                           | rchives       |   |
| Factory reset of the whole installation<br>Factory reset of unknown TP products<br>Factory reset of unknown RF products<br>Download all devices of the installation | ☐ 0 Product<br>- |            | Last update<br>Friday 25 August<br>Last export<br>No date<br>last date of export<br>No date |               |   |
| Factory reset of RF Coupler<br>RF coupler detection                                                                                                    |                  |            |                                                                                             |               |   |

- Click Manage and Relearn installation

The program recognises the products and creates the installation.

Comment: To allow products to be recognised, the product settings must not be reset to factory status when the simulation is created (chapter 3.1).

# 3.5 OPERATING PRINCIPLE

## 3.5.1 FOR TRAINERS

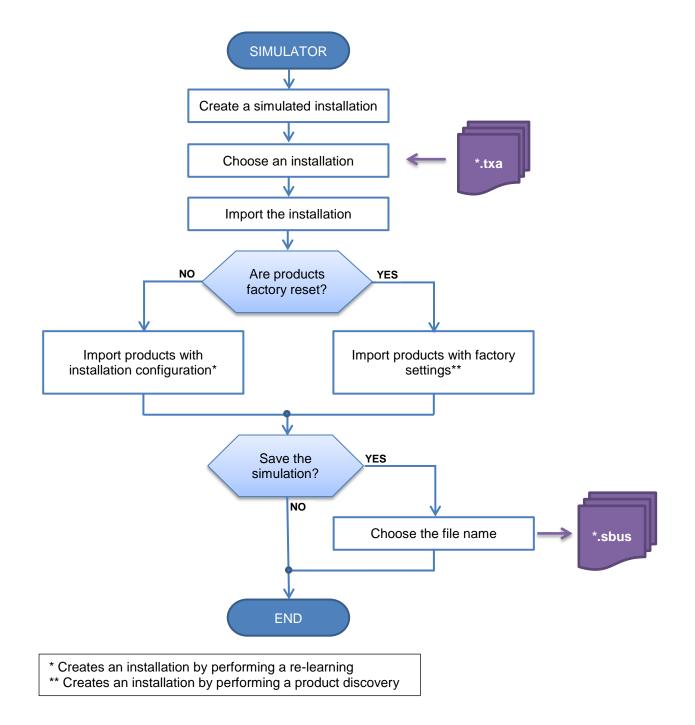

#### 3.5.2 FOR INSTALLERS

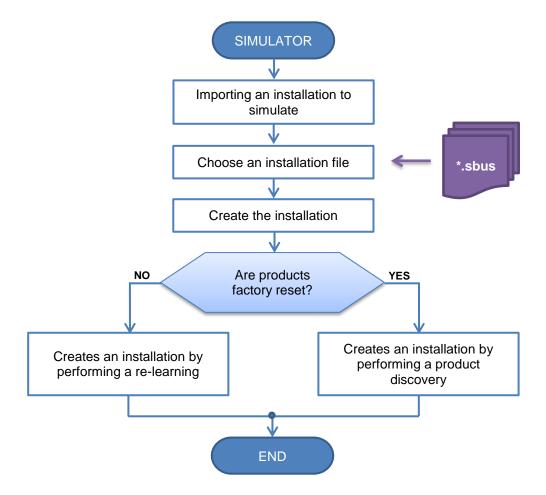

# 3.6 SETUP MENU

This section is for setting up the configuration server.

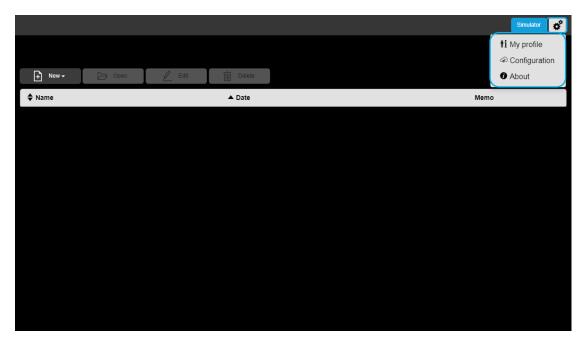

Click on , a scroll-down list appears:

- My profile
- Configuration
- About

#### 3.6.1 PROFILE MANAGEMENT

|         |        |        |        |  |     | Simulator 💉   |
|---------|--------|--------|--------|--|-----|---------------|
|         |        |        |        |  |     | ti My profile |
|         |        |        |        |  |     | Configuration |
| + New - | 🗁 Open | 🖉 Edit | Delete |  |     | About         |
| Name    |        |        | ▲ Date |  | Mem | 0             |
|         |        |        |        |  |     |               |
|         |        |        |        |  |     |               |
|         |        |        |        |  |     |               |
|         |        |        |        |  |     |               |
|         |        |        |        |  |     |               |
|         |        |        |        |  |     |               |
|         |        |        |        |  |     |               |
|         |        |        |        |  |     |               |
|         |        |        |        |  |     |               |
|         |        |        |        |  |     |               |
|         |        |        |        |  |     |               |
|         |        |        |        |  |     |               |
|         |        |        |        |  |     |               |

Click on , then **My profile** to complete the Installer profile.

-

| Ny profile |      |             |   |
|------------|------|-------------|---|
| Name       |      | Address     |   |
|            |      |             |   |
| Company    |      |             |   |
|            |      |             |   |
| Phone      |      | Postal Code |   |
| Mobile     |      | City        |   |
|            |      |             |   |
| Email      |      | Country     |   |
|            |      | France      | ~ |
|            |      |             |   |
|            | Save | Cancel      |   |

Click on Save after entering your profile. -

# 3.6.2 SERVER CONFIGURATION

|         |        |        |        |  |     | Simulator 💕   |
|---------|--------|--------|--------|--|-----|---------------|
|         |        |        |        |  |     | ti My profile |
|         |        |        |        |  |     | Configuration |
| + New - | 🗁 Open | 🖉 Edit | Delete |  |     | About         |
| Name    |        |        | ▲ Date |  | Mem | 0             |
|         |        |        |        |  |     |               |
|         |        |        |        |  |     |               |
|         |        |        |        |  |     |               |
|         |        |        |        |  |     |               |
|         |        |        |        |  |     |               |
|         |        |        |        |  |     |               |
|         |        |        |        |  |     |               |
|         |        |        |        |  |     |               |
|         |        |        |        |  |     |               |
|         |        |        |        |  |     |               |
|         |        |        |        |  |     |               |
|         |        |        |        |  |     |               |
| فيد     |        |        |        |  |     |               |

Click on **Line**, then **Configuration**; a "Configuration" window appears

This configuration has several tabs :

- o KNX
- Server optionsDisplay settings

-

# TXA100 Simulator User manual

#### 3.6.2.1 KNX

| Configuration                      |              |            | × |
|------------------------------------|--------------|------------|---|
|                                    |              |            |   |
| KNX Server options Display setting | ;            |            |   |
| Physical address : 1.5.25          | 4            |            |   |
| State: Conne                       | cted Connect | Disconnect |   |
|                                    | · · · · ·    |            |   |
|                                    |              |            |   |
|                                    | Save         | Cancel     |   |
|                                    |              |            |   |

- Click on the KNX tab to see:
  - The server's physical address,
  - The status: connected or not,
- Click on **Connect** or **Disconnect**, whichever is needed.
- Click on **Save** to confirm your choices.
- 3.6.2.2 Server options

| Configuration      |                           |                                    |                                 | × |  |  |
|--------------------|---------------------------|------------------------------------|---------------------------------|---|--|--|
|                    |                           |                                    |                                 |   |  |  |
| KNX Server options | Display settings          |                                    |                                 |   |  |  |
|                    | ⊠ Enable                  | e configuration facilitation of in | nput channels (Rocker function) |   |  |  |
|                    | □ Activa                  | te automatic discovery             |                                 |   |  |  |
|                    | Activation period 10 min. |                                    |                                 |   |  |  |
|                    |                           |                                    |                                 |   |  |  |
|                    |                           | Save                               | Cancel                          |   |  |  |

- Click on the Server options tab to access the configuration server's operational mode
- Activate the input channel configuration support (Rocker function): depending on the type of function selected, the system will propose by default the associated function in the second input.

| Select function    |                 |        | ×     |
|--------------------|-----------------|--------|-------|
| Outputs selected : |                 |        |       |
| WST302 - 1 - 1 算▲  | Blinds Up 🗸 1 📑 |        |       |
| WST302 - 1 - 2 鯶▼  | Blinds Down     | ~      | 1 📰 🚺 |
|                    | Link            | Cancel |       |

- **Activate automatic discovery**: permits automatic scanning of the installation to discover new products.
- Activation period: duration between 2 automatic scans (10 mins. by default)

#### 3.6.2.3 Options du client

| Configuration X                   |             |  |  |
|-----------------------------------|-------------|--|--|
| KNX Server options Display        | settings    |  |  |
| Language:                         | English     |  |  |
| Time format:                      | 24h 🗸       |  |  |
| Theme: I Black U White            |             |  |  |
| ☑ Display arrow to acceed details |             |  |  |
| ☑ Activate confirmation popups    |             |  |  |
|                                   |             |  |  |
|                                   | Save Cancel |  |  |

- Click on the Display settings tab to access the client-side operating mode :
  - ✓ Language: Click on it to select your language from the scroll-down list.
  - Time Format: Click on to select the format from the scroll-down list.

✓ Theme: This function enables the background theme to be changed.

• Choose between two background colours: Black or white.

|                   |                                   | o°   |                   |                             | ర    |
|-------------------|-----------------------------------|------|-------------------|-----------------------------|------|
|                   |                                   |      |                   |                             |      |
| 🕈 New + 🏷 Open    | 🖉 Edit 💼 Delete                   |      | 🕂 New 👻 🗁 Open    | 🖉 Edit 📺 Delete             |      |
| \$ Name           | ▲ Date                            | Memo | Name              | ▲ Date                      | Memo |
| Installation - 01 | Thursday 16 February 2017 - 09:16 | 2    | Installation - 01 | Monday 29 June 2015 - 16:10 |      |
|                   |                                   |      |                   |                             |      |
|                   |                                   |      |                   |                             |      |
|                   |                                   |      |                   |                             |      |
|                   |                                   |      |                   |                             |      |
|                   |                                   |      |                   |                             |      |
|                   |                                   |      |                   |                             |      |
|                   |                                   |      |                   |                             |      |
|                   |                                   |      |                   |                             |      |
|                   |                                   |      |                   |                             |      |

- Activate an arrow to access the detailed view: used to select the display mode for the access to the detailed view.
  - $\circ$  Active

0

| 🗇 8 Products                                         |  |
|------------------------------------------------------|--|
| TXA610 - 1 - Output 10 -fold<br>TXA610 - No function |  |
| Inactive                                             |  |
| 🗇 8 Products                                         |  |
| TXA610 - 1 - Output 10 -fold                         |  |

 Activate confirmation pop-ups: permits display of a confirmation window for certain actions (switching to localisation mode for example).

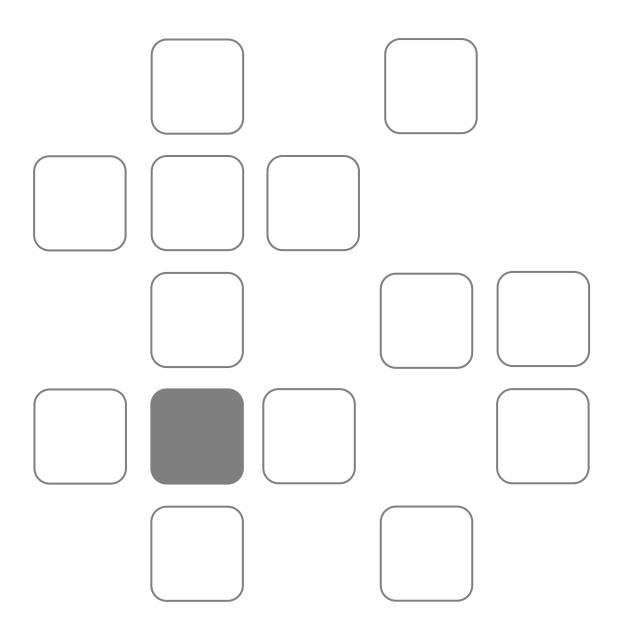